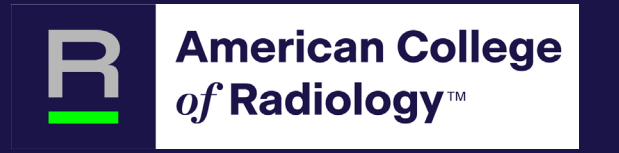

### **Program and Practice Management (PPM)**

- Add / Edit Residents, Students and Faculty
- Register for ACR programs
- Make Payments and View Invoices
- Manage your programs

### **Sections Quick Links**

- [How to access the PPM](#page-3-0)
- [Summary Information for Resident Programs](#page-4-0)
- [Summary Information for Medical Student, PA and NP Programs](#page-7-0)
- [How do I register my residents or students for a program?](#page-8-0)
- [Edit / Update Constituents](#page-11-0)
- [Add New Constituents](#page-12-0)
- [Purchase Program Registrations](#page-22-0)
- [Checkout Registration Order](#page-27-0)
- [Transfer / Assign Registrations](#page-30-0)
- [Manage Addresses](#page-35-0)
- [Submit Program Request](#page-38-0)
- [Support](#page-40-0)

# What is the PPM used for?

- The PPM allows programs and practices to:
- Manage your program and practice residents, students, faculty, staff
- Purchase and register for ACR programs
	- DXIT/RadExam
	- TXIT
	- AIRP
	- Radiology-TEACHES
	- STARS
- Pay for purchased programs via credit card or print invoices
- Verify payment for access to programs
- Manage program and practice information, addresses

### <span id="page-3-0"></span>How to access the PPM

Log on using [SSO Dashboard](https://sso.acr.org/app/UserHome?fromLogin=true)

or

[https://ppm.acr.org/ppm/com](https://ppm.acr.org/ppm/com-dashboard)[dashboard](https://ppm.acr.org/ppm/com-dashboard)

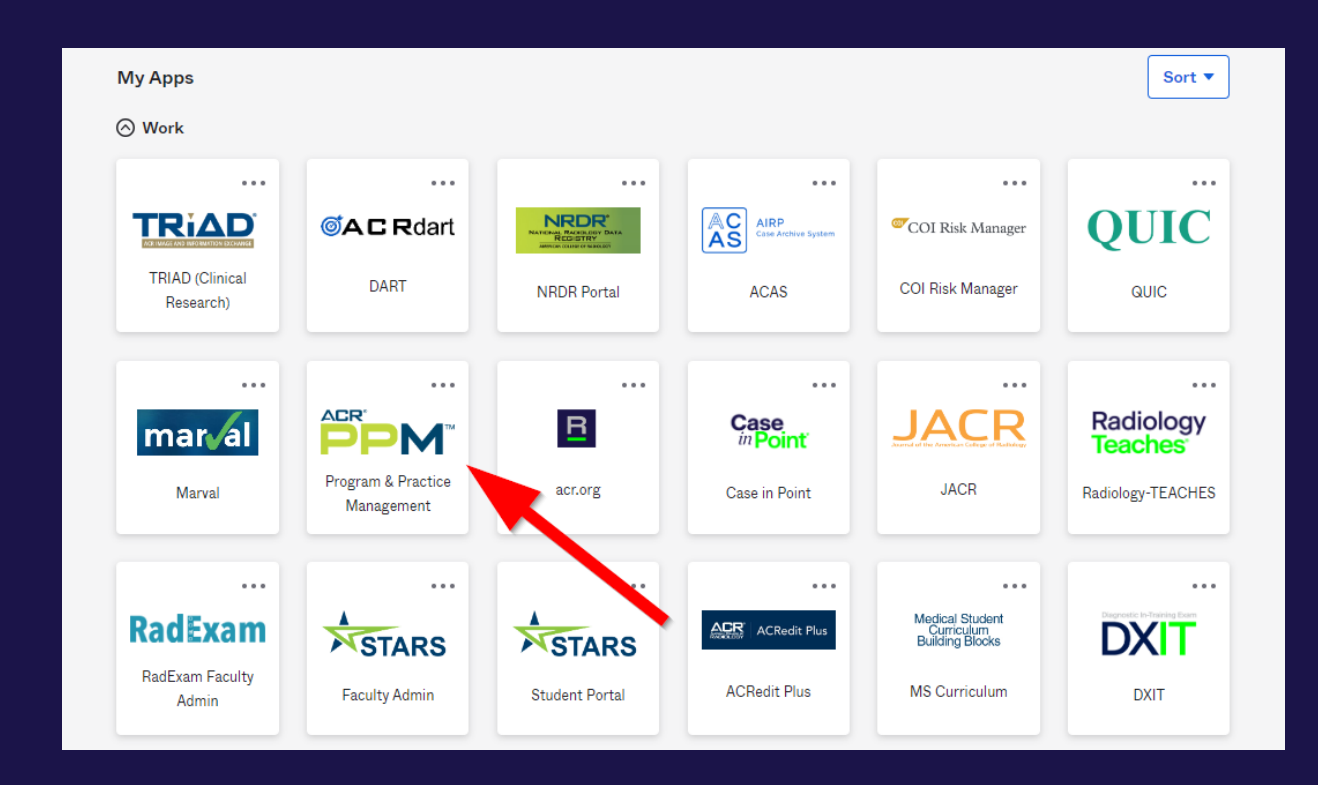

### <span id="page-4-0"></span>**Summary** Information for Resident Programs

- Make sure to check the dashboard and verify that you are looking at the correct program if you manage more than one program
- To change the program, go to Settings

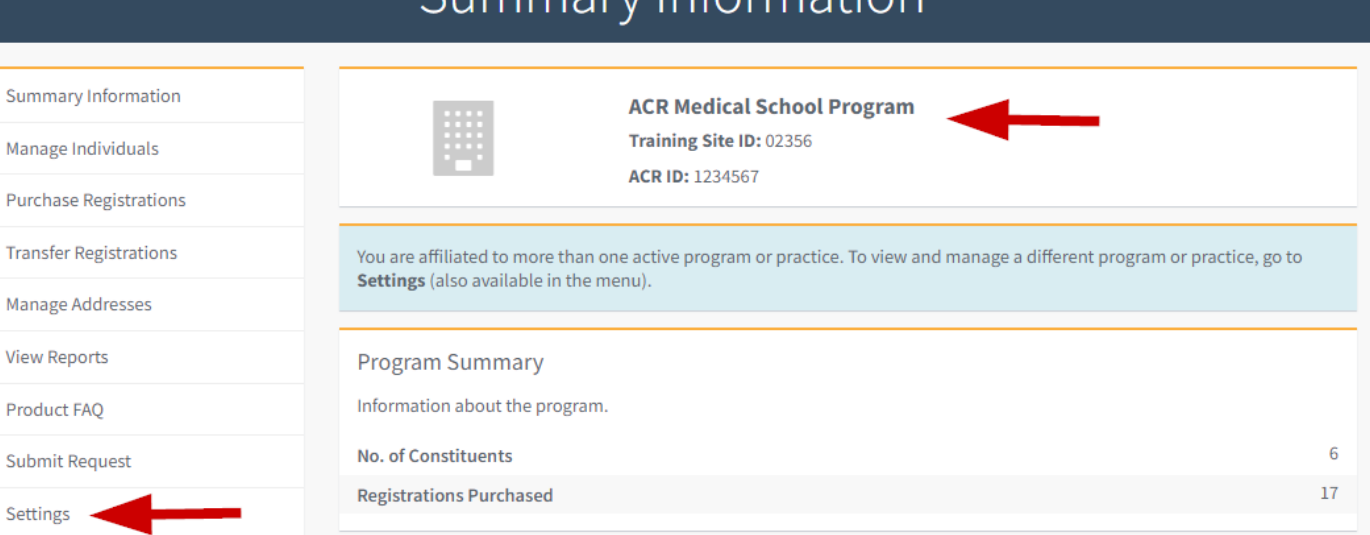

Summary Information

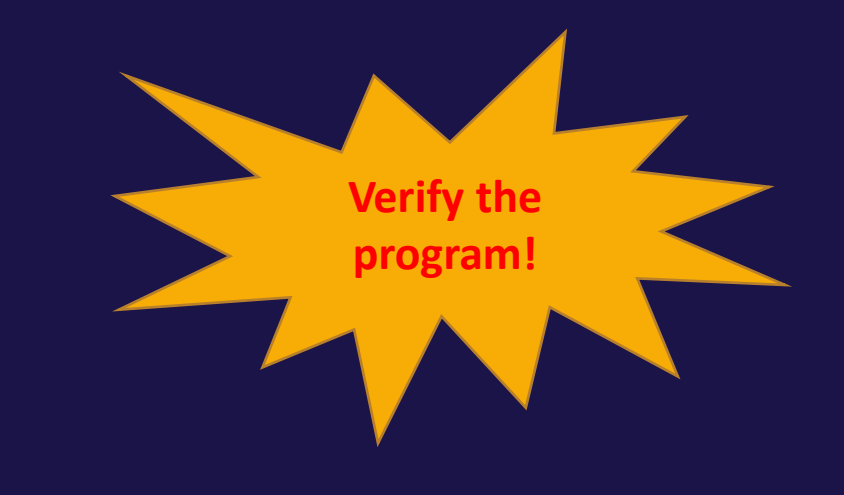

### **Summary** Information for Resident Programs

• Provides a snapshot of your program order for a selected time frame

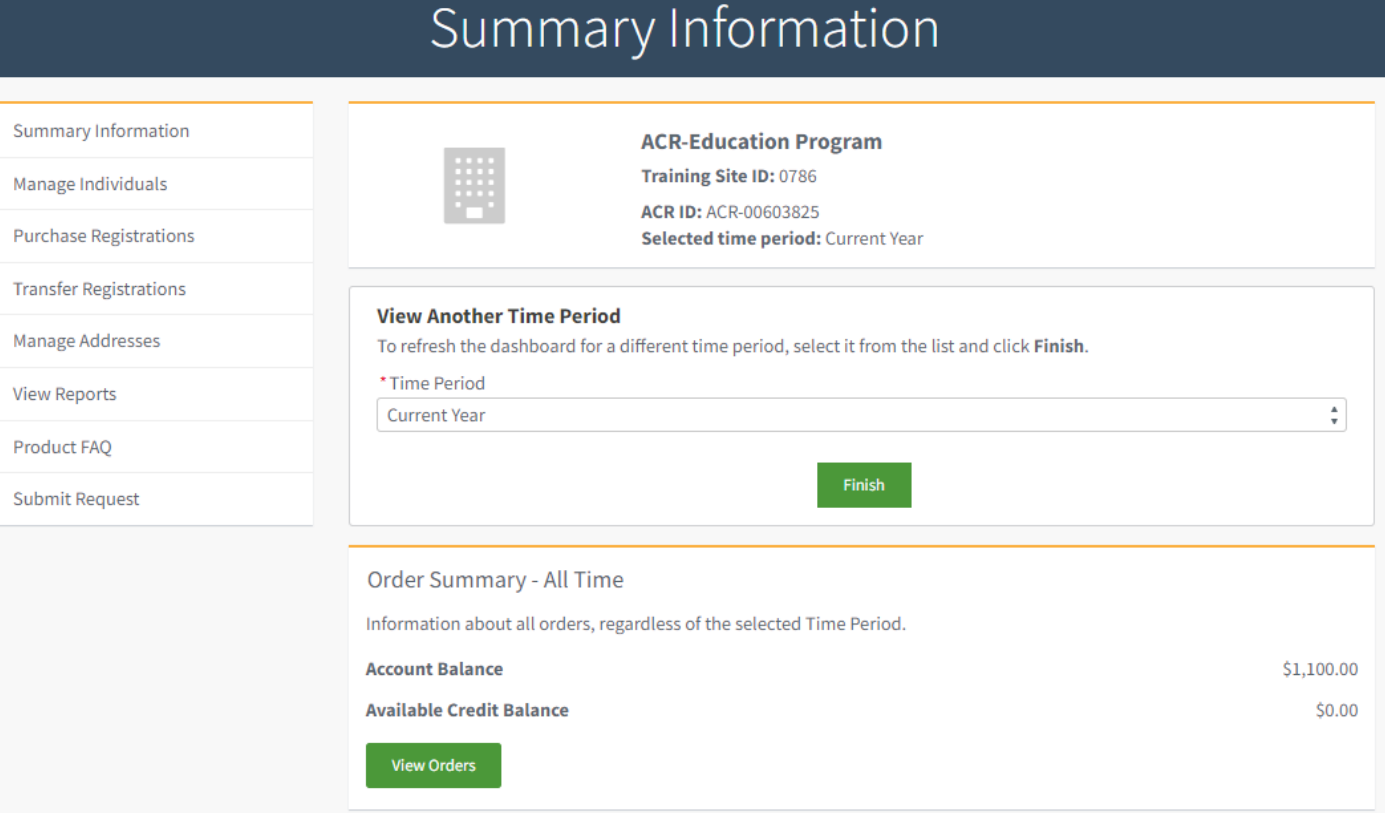

### **Summary** Information for Resident Programs

- Provides view of registrations and orders
- View button provides information on the registrants for that order

#### Summary for Selected Time Period

Information about event registrations starting in the selected Time Period.

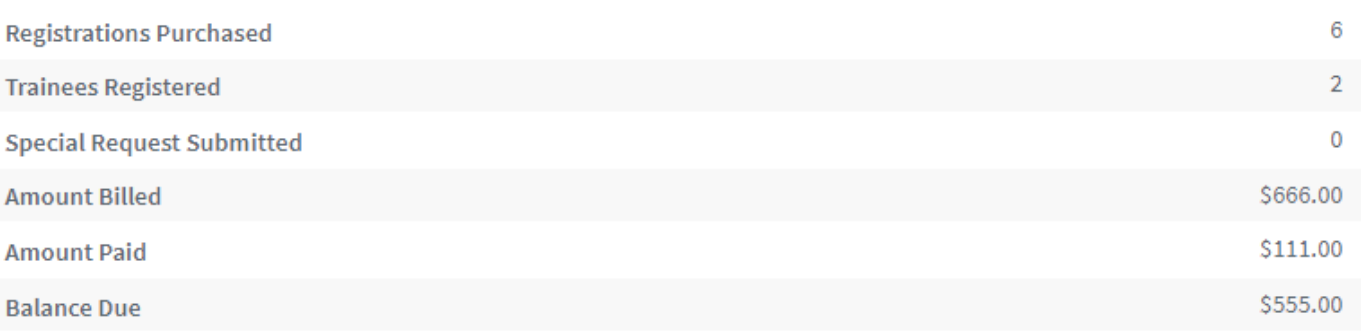

#### Product Summary for Selected Time Period

Information for each product for event registrations starting in the selected Time Period.

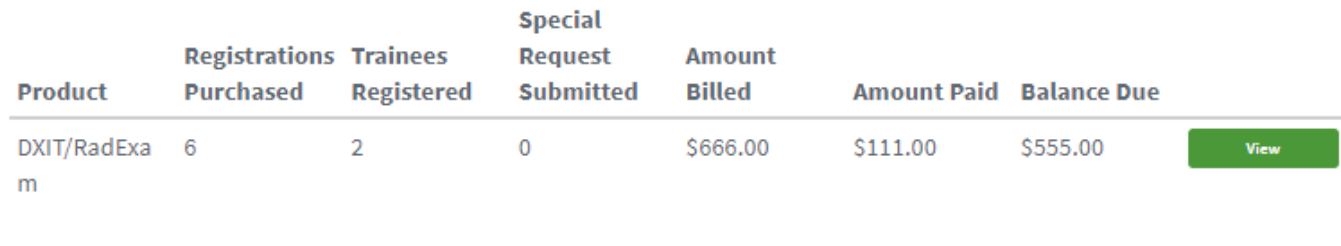

#### Need Help?

If you have any questions regarding registration payment or the registration process, please email com@acr.org.

### <span id="page-7-0"></span>Summary Information for Medical Student, PA and NP Programs

- Provides view of registrations and orders
- Action button displays invoice

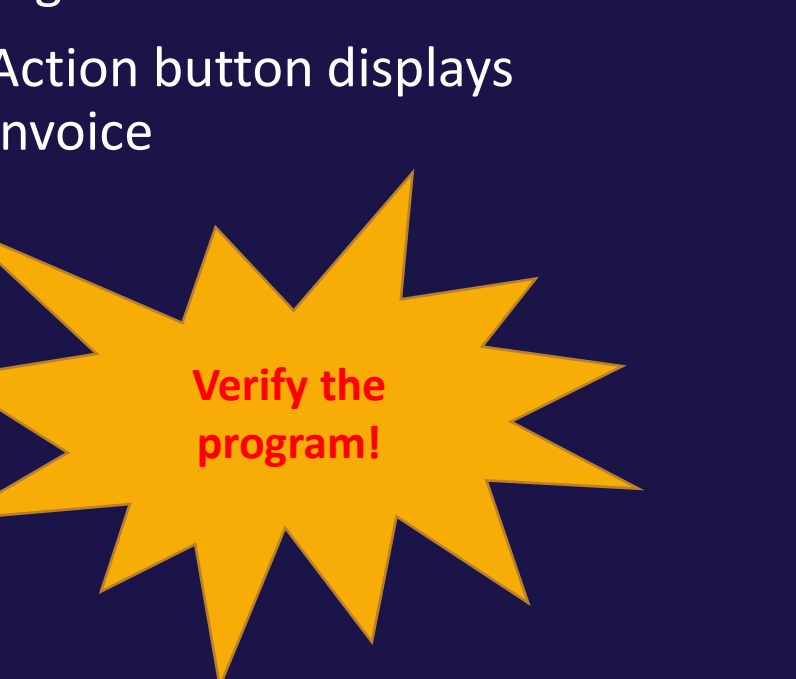

#### Summary Information Summary Information **ACR Medical School Program** Training Site ID: 02356 Manage Individuals ACR ID: 1234567 **Purchase Registrations Transfer Registrations** You are affiliated to more than one active program or practice. To view and manage a different program or practice, go to Settings (also available in the menu). **Manage Addresses View Reports Program Summary** Information about the program. **Product FAQ** No. of Constituents **Submit Request Registrations Purchased** 17 Settings **Order Details** All orders for the program. Order Id **Transaction Date Registration Items Named Registrants** Order 3755307 12/6/2021  $\mathbf{I}$  $\mathbf{1}$ **Actions** Order 3756060 2/28/2022  $\mathbf{1}$  $\mathbf{1}$ **Actions** Order 3756083 3/4/2022  $\perp$  $\mathbf{1}$ **Actions**  $\mathbf{1}$  $\mathbf{1}$ Order 3756328 3/29/2022 **Actions** Order 3755545  $1/5/2022$  $\mathbf{1}$  $\mathbf{1}$ **Actions**

<span id="page-8-0"></span>**How do I register my residents or students for a program?**

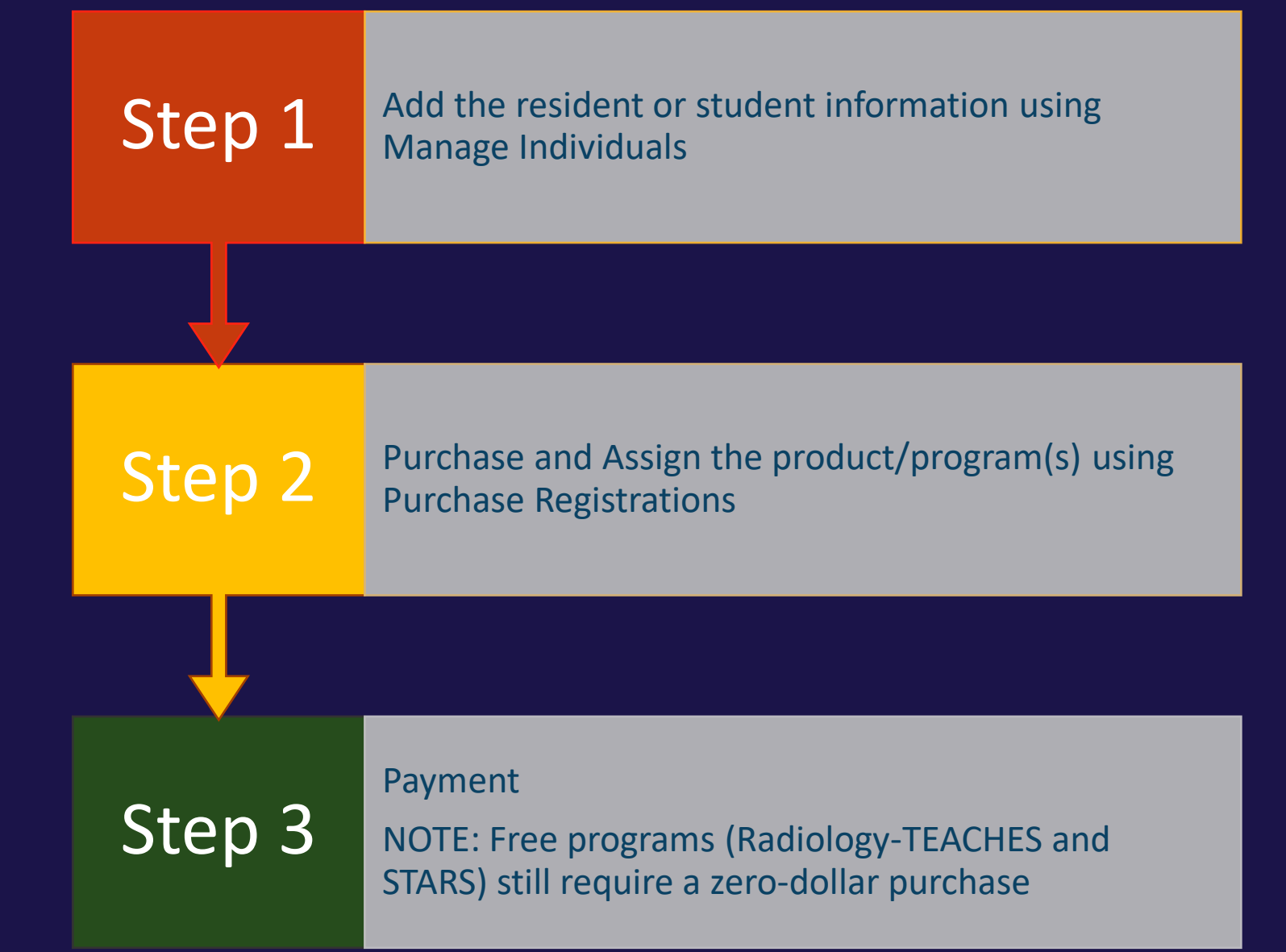

### Step 1

Add the resident or student information using Manage Individuals

### **Manage Constituents**

Manage Individuals will display the current roster for both Individuals (residents / students) and Program Staff (Coordinators, Directors, Chief Resident, Chair)

#### Manage Individuals View, add and update individuals for your program or practice. Summary Information **ACR Medical School Program** Training Site ID: 02356 Manage Individuals **ACR ID: 1234567 Purchase Registrations** Individuals **Transfer Registrations** The list of individuals actively affiliated with your program. Manage Addresses Academic **Active View Reports Full Name ACR Id** Email Gender **Start Date** End Date **Roles** Level Product FAO  $MS-2$ Fozz E Bear ACRfeb@acr.uat Opt-out 3/29/2022 6/6/2024 Student **Actions** 00600635  $ZZZ$ **Submit Request** Frank N ACRfns@acr.uat Female 4/14/2022 4/12/2028 Student  $MS-1$ Actions Stein 00600642 777 Settings 6/4/2021 1/6/2026  $PA-3$ Jenny ACR-089766 b1@yopmai Female Student Actions Smart l.com John Doe ACRid@acr11.or Female 10/29/2021 10/29/2025 Student  $MS-1$ Actions 00600884 Kim Sung ACRks11w@acr Female 1/9/2022 1/10/2024 Student  $MS-1$ **Actions** 00602760 11.org Rose Marie ACRrme@acr11. Female 1/5/2022 1/6/2025 Student  $NP-1$ **Actions** 00600027 org **Bulk Add Individuals Add Individual** Program Staff The list of active program staff affiliated with your program. **Full Name ACR Id Active Roles** Email Ami William ACR-00602767 Coordinator ami112@yopmail.com **Actions Justin Smith** ACR ID-12456789 Coordinator acr4@yopmail.com **Actions Add Program Staff**

## <span id="page-11-0"></span>Edit / Update **Constituents**

Use the Action button to Edit/Update or Transfer/Remove an individual or staff account

#### Manage Individuals View, add and update individuals for your program or practice. **Summary Information ACR Medical School Program** Training Site ID: 02356 Manage Individuals ACR ID: 1234567 **Purchase Registrations** Individuals **Transfer Registrations** The list of individuals actively affiliated with your program. Manage Addresses **Active** Academic **View Reports** Full Name ACR Id Email Gender **Start Date** End Date **Roles** Level Product FAQ Fozz E Bear ACRfeb@acr.uat Opt-out 3/29/2022 6/6/2024 Student  $MS-2$ 00600635 **ZZZ Submit Request** Frank N ACRfns@acr.uat Female 4/14/2022 4/12/2028 Student  $MS-1$ Edit Stein 00600642 zzz Settings Transfer Program/Report Left Program ACR-089766 b1@yopmai Female  $6/4/2021$ 1/6/2026  $PA-3$ Jenny Student **Actions** Smart l.com John Doe ACRid@acr11.or Female 10/29/2021 10/29/2025 Student  $MS-1$ **Actions** 00600884  $\mathbf{g}$ Kim Sung ACRks11w@acr Female 1/9/2022 1/10/2024 Student  $MS-1$ Actions 00602760 11.org Rose Marie ACRrme@acr11. Female 1/5/2022 1/6/2025 Student  $NP-1$ **Actions** 00600027 org **Add Individua Bulk Add Individuals**

## <span id="page-12-0"></span>Add New **Constituents**

Use the Add or Bulk buttons to add new constituents to your program

h - N  $\lambda$ 

#### Manage Individuals

View, add and update individuals for your program or practice.

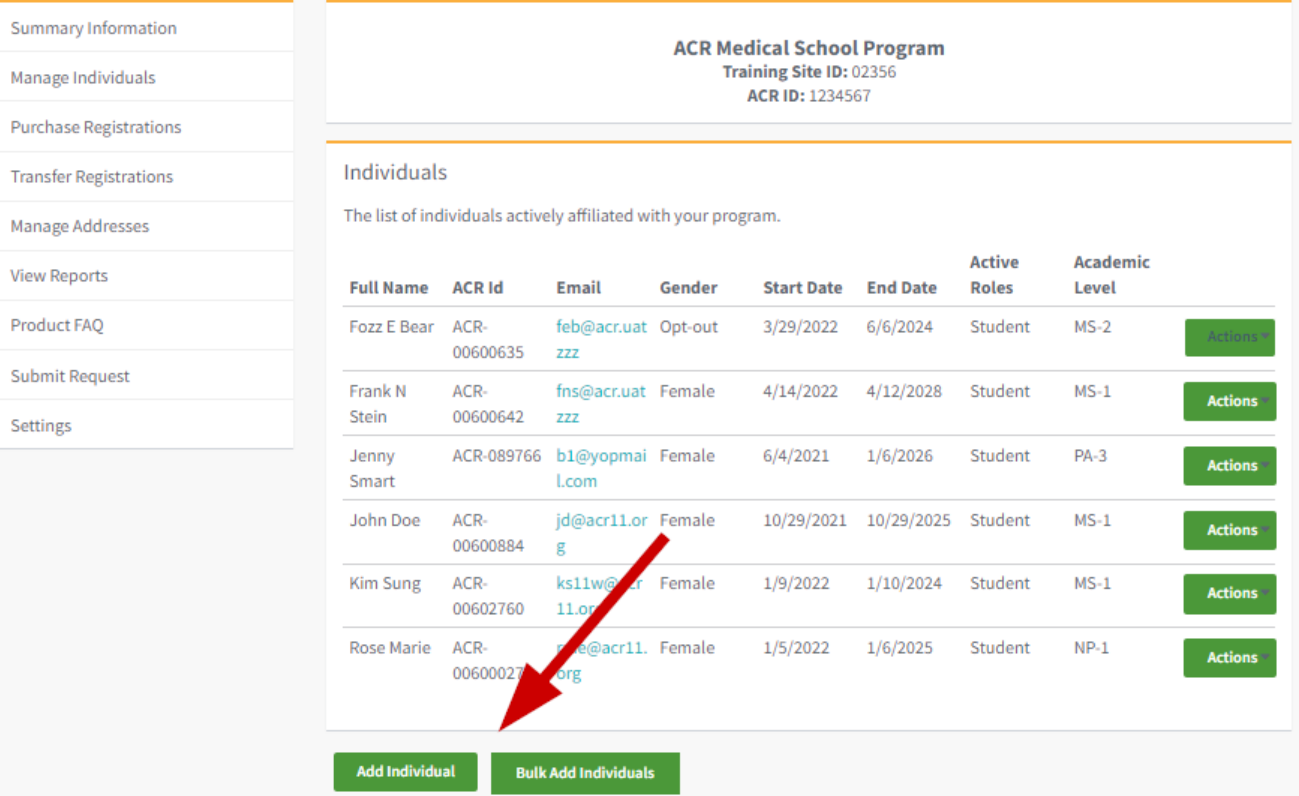

# Add Single **Constituent**

Step 1 – Search via email to see if there is an account

Step 2 – If individual displays, click the Add Individual button and complete the form

Step 3 – If no account exists, click the button at the bottom and complete the form

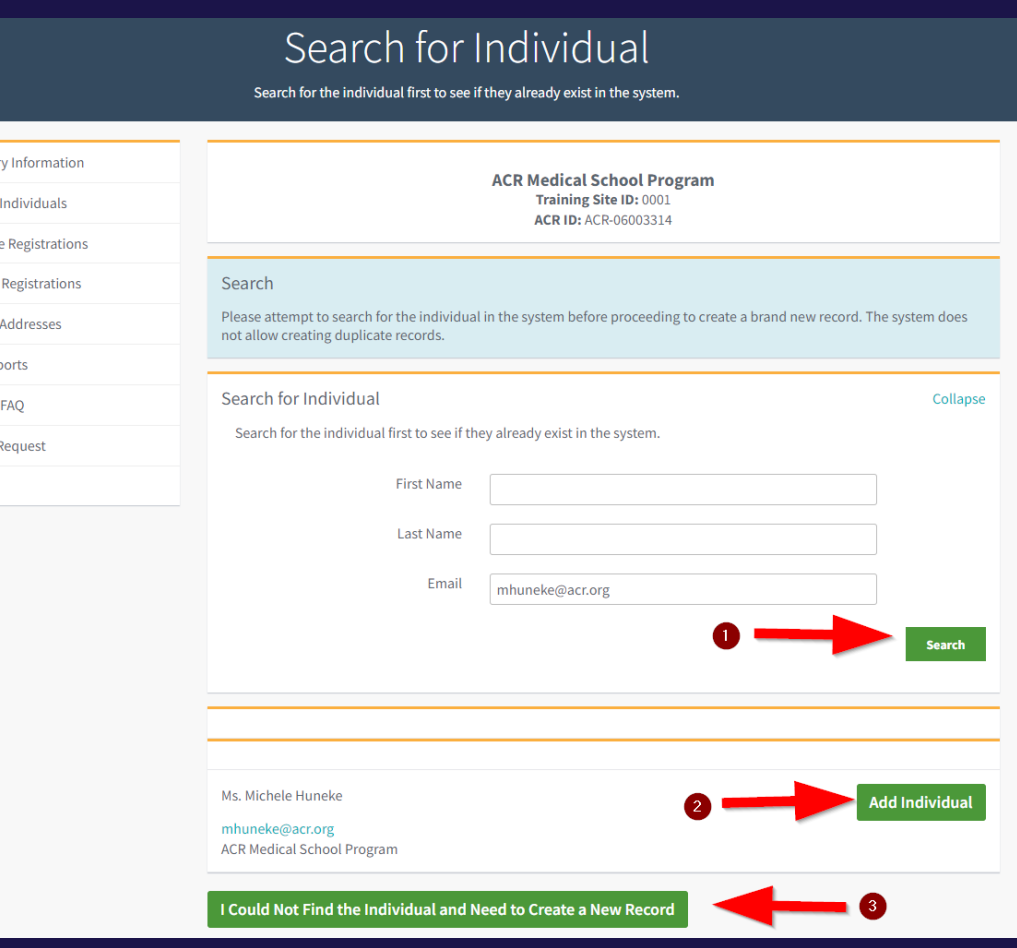

Summa Manage Purchas **Transfe** Manage **View Re** Product Submit Setting

- Used for uploading a group of individuals into the system
- Click the Bulk Add button

Settings

#### Manage Individuals View, add and update individuals for your program or practice **Summary Information ACR Medical School Program** Training Site ID: 02356 Manage Individuals **ACR ID: 1234567 Purchase Registrations** Individuals **Transfer Registrations** The list of individuals actively affiliated with your program Manage Addresses **Active Academic View Reports Full Name ACR Id End Date Roles** Email Gender **Start Date** Level Product FAO Fozz E Bear ACRfeb@acr.uat Opt-out 3/29/2022 Student  $MS-2$ 6/6/2024 00600635 zzz **Submit Request** ACR-Frank N fns@acr.uat Female 4/14/2022 4/12/2028 Student  $MS-1$ Actions Stein 00600642  $ZZZ$ ACR-089766 b1@yopmai Female  $6/4/2021$ 1/6/2026 Student  $PA-3$ Jenny Actions Smart l.com  $MS-1$ John Doe ACRjd@acr11.or Female 10/29/2021 10/29/2025 Student **Actions** 00600884  $\sigma$ **Kim Sung** ACR $ks11w($ Female 1/9/2022 1/10/2024 Student  $MS-1$ **Actions** 00602760  $11x$ **Rose Marie** ACR-Dacr11. Female  $1/5/2022$ 1/6/2025 Student  $NP-1$ Actions 0060002 **Add Individual Bulk Add Individuals**

• Download the sample file for the data

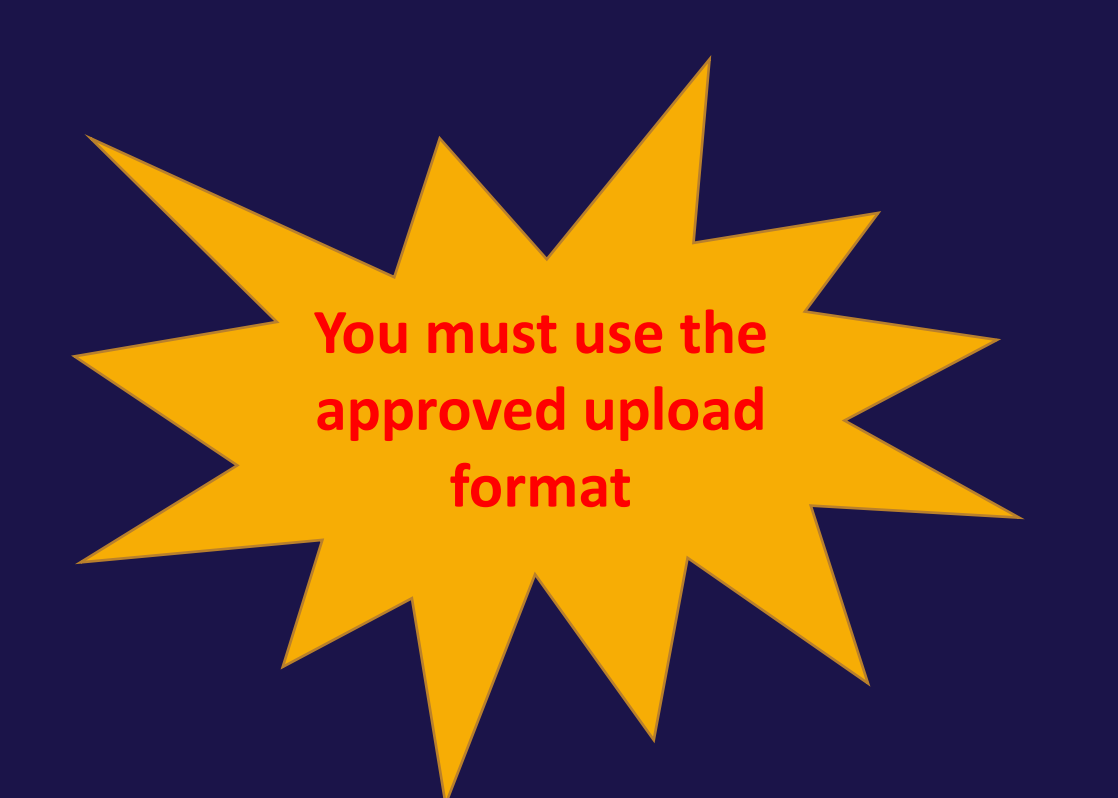

#### Upload Individuals

Add individuals in bulk to your program or practice.

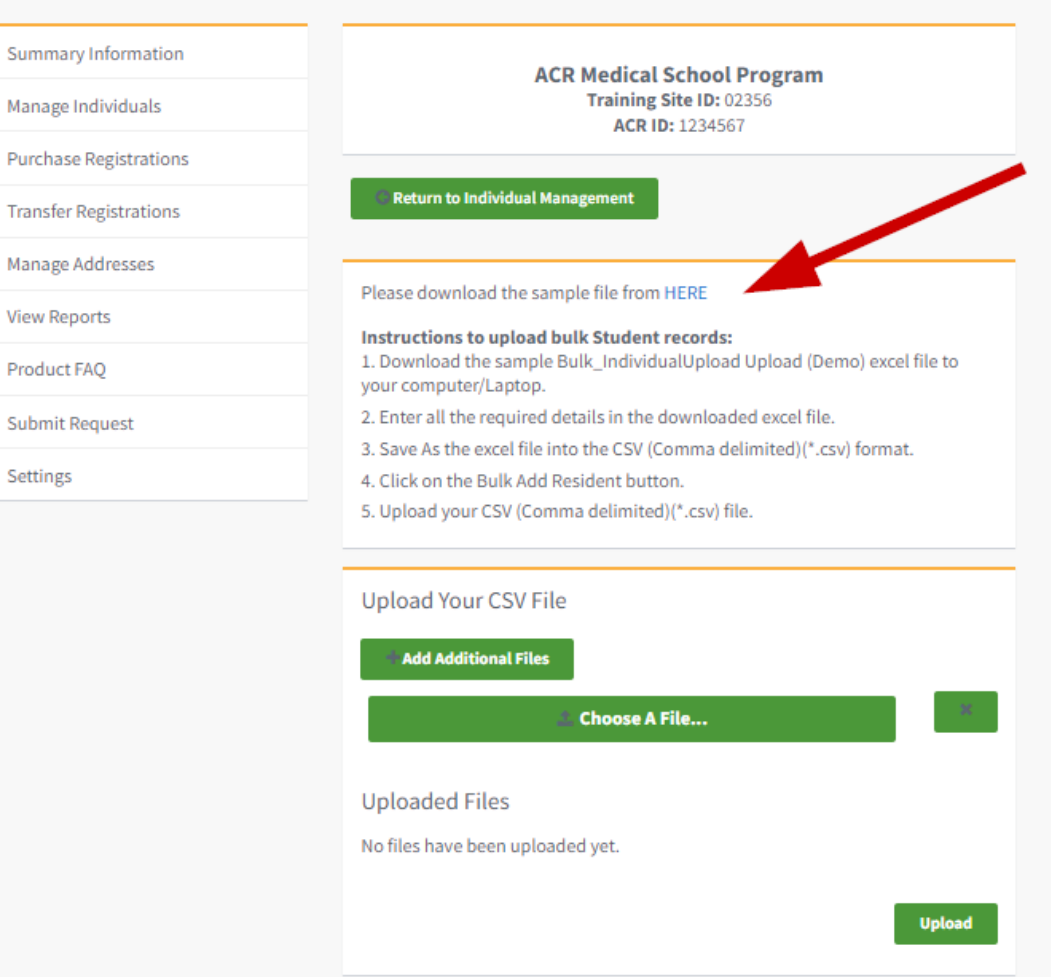

Don't Refresh

Summary

Settings

Do not refresh while processing

#### DO NOT USE Previous spreadsheet formats

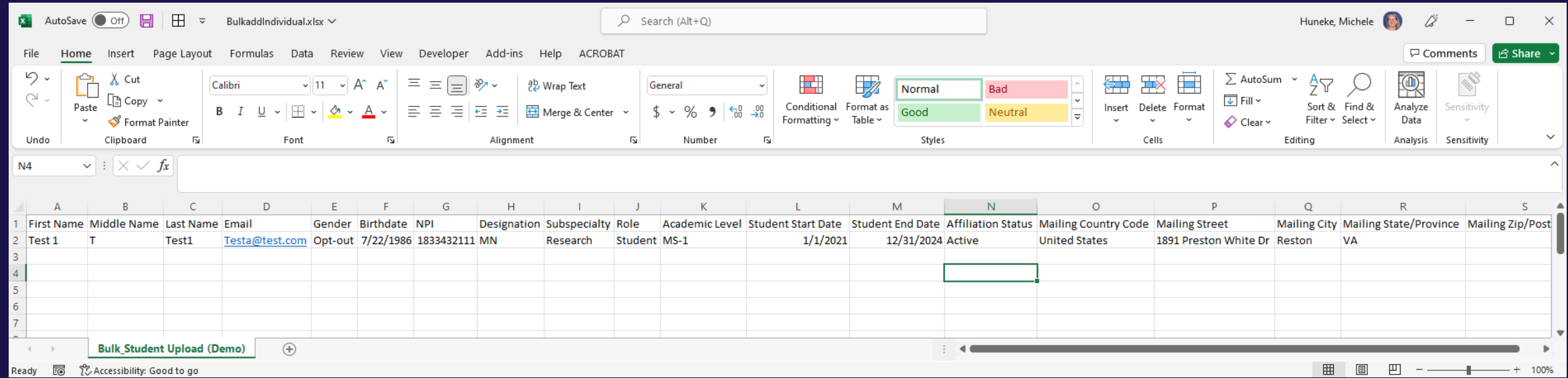

### **Filling out the Spreadsheet: Required Fields**

- First, Last Name Middle name or initials helps identify those with similar names
- Email
- Gender
- Birthdate for students unable to provide birthdate use 12/31/2999
- Role Enter Resident or Student
- Academic Level R-1, MS-1, etc.
- Start and End Dates
- Affiliation Status Active

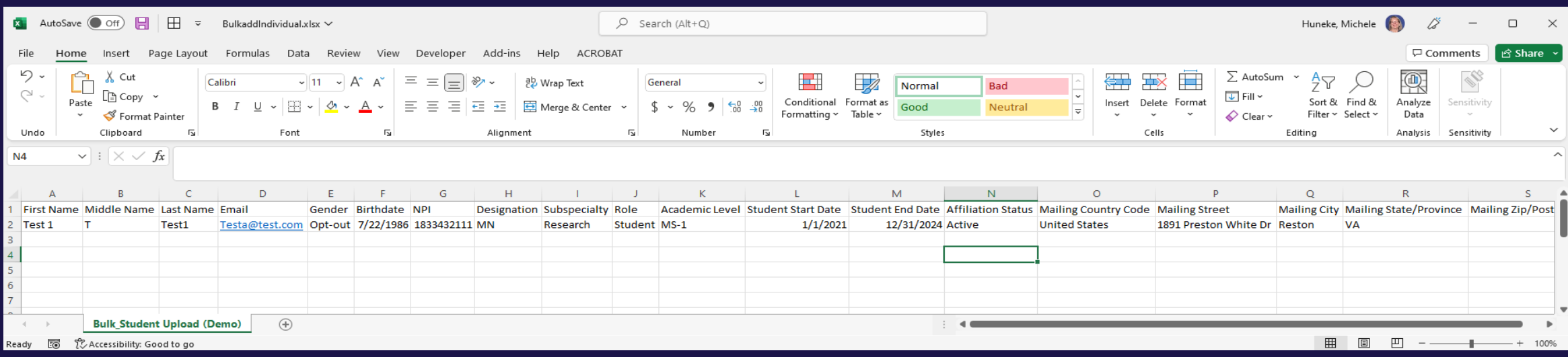

#### IMPORTANT – save the completed spreadsheet as a CSV file format – NOT EXCEL

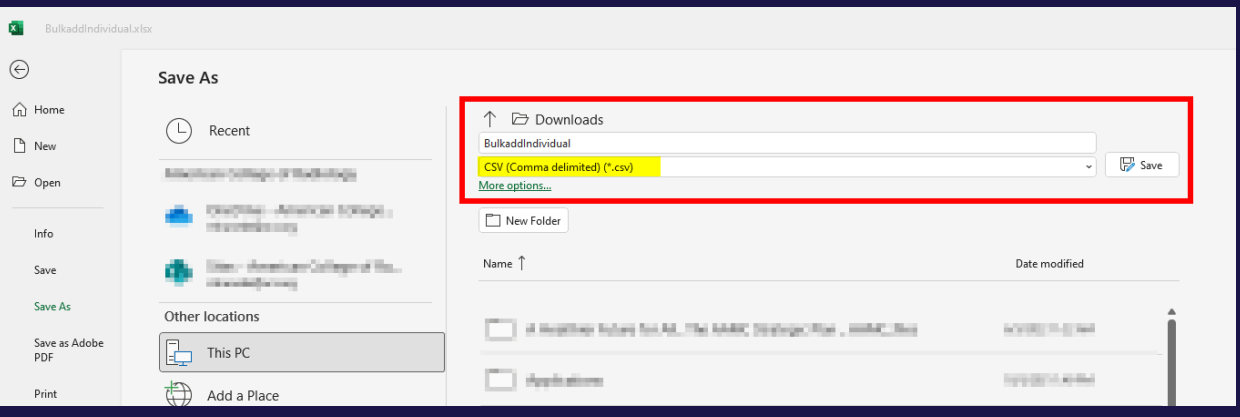

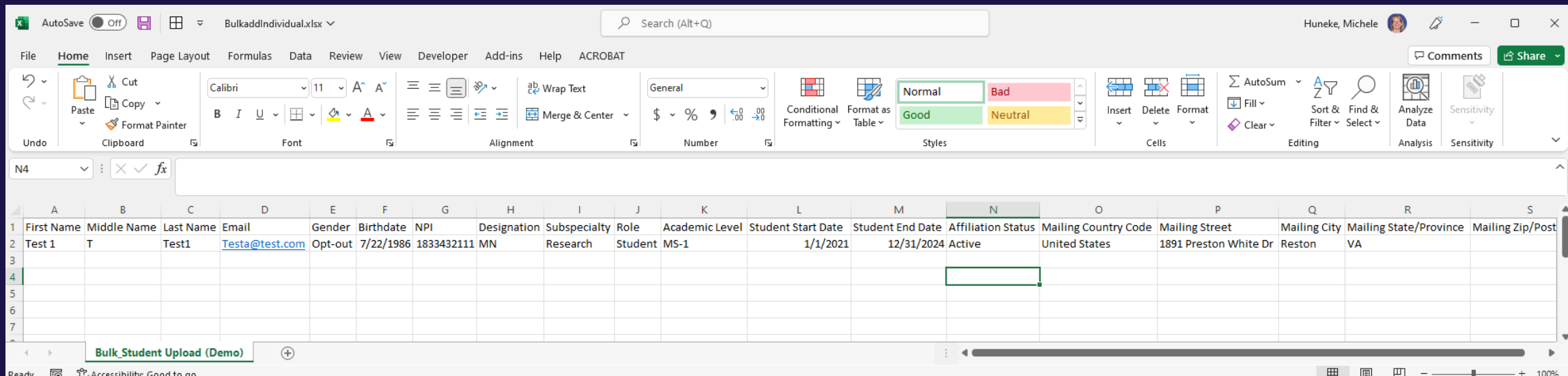

- After completing and saving as a CSV file, click the Choose A File button
- The file name will display
- Click the Upload button

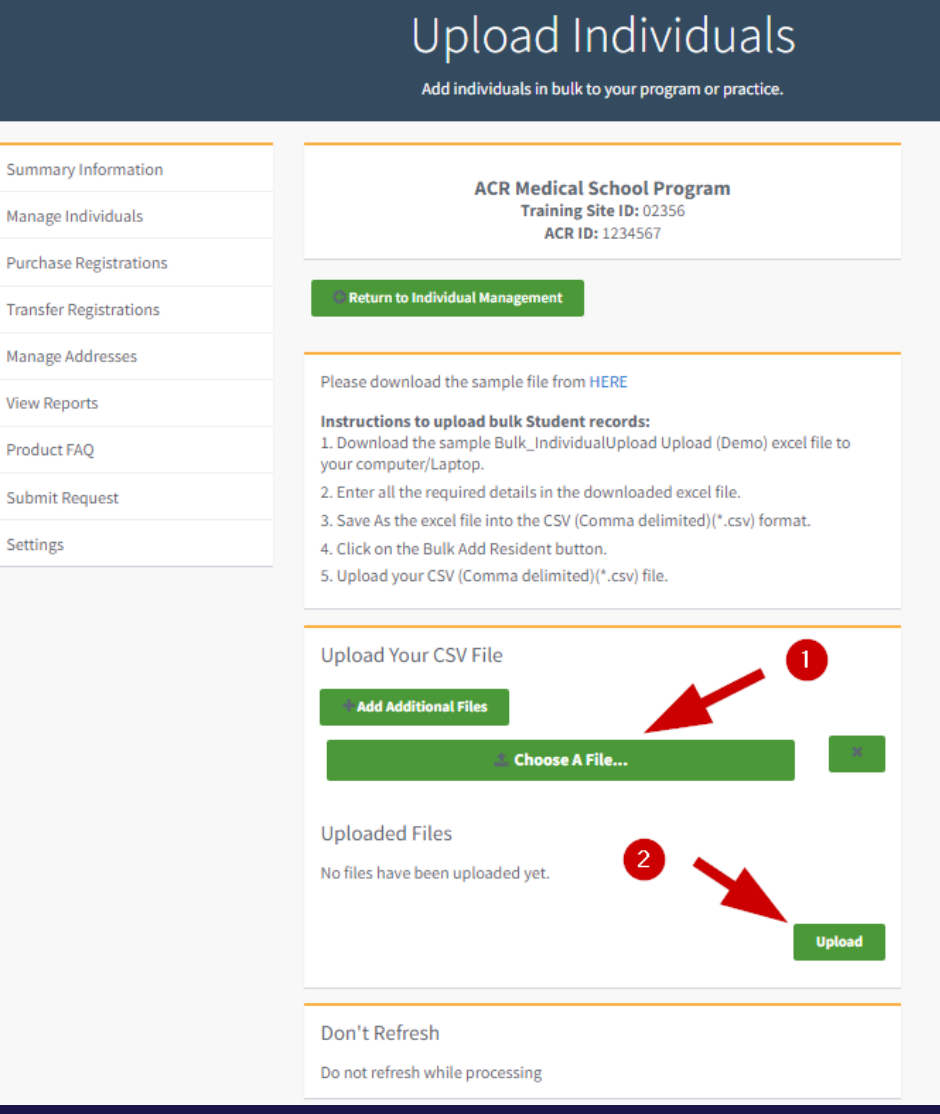

Summary In Manage Indi

Manage Add

Submit Requ Settings

- Duplicate accounts will be identified in an error upload file
- Duplicate accounts must be merged by Membership
- Once the accounts are merged, you will receive notification to proceed to the next step

### Upload Individuals

Add individuals in bulk to your program or practice.

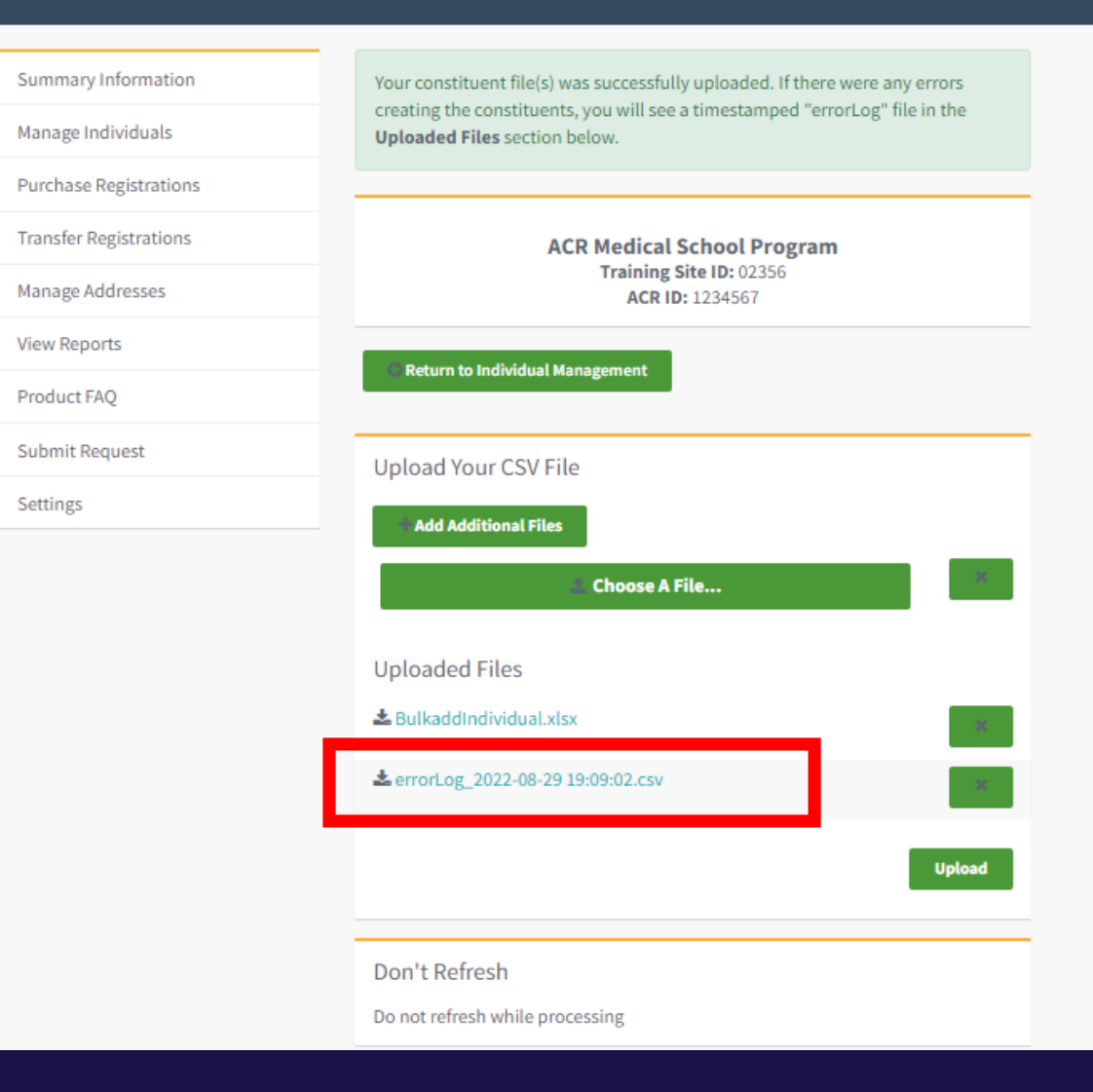

### Step 2

Purchase the product/program(s) using **Purchase Registrations** 

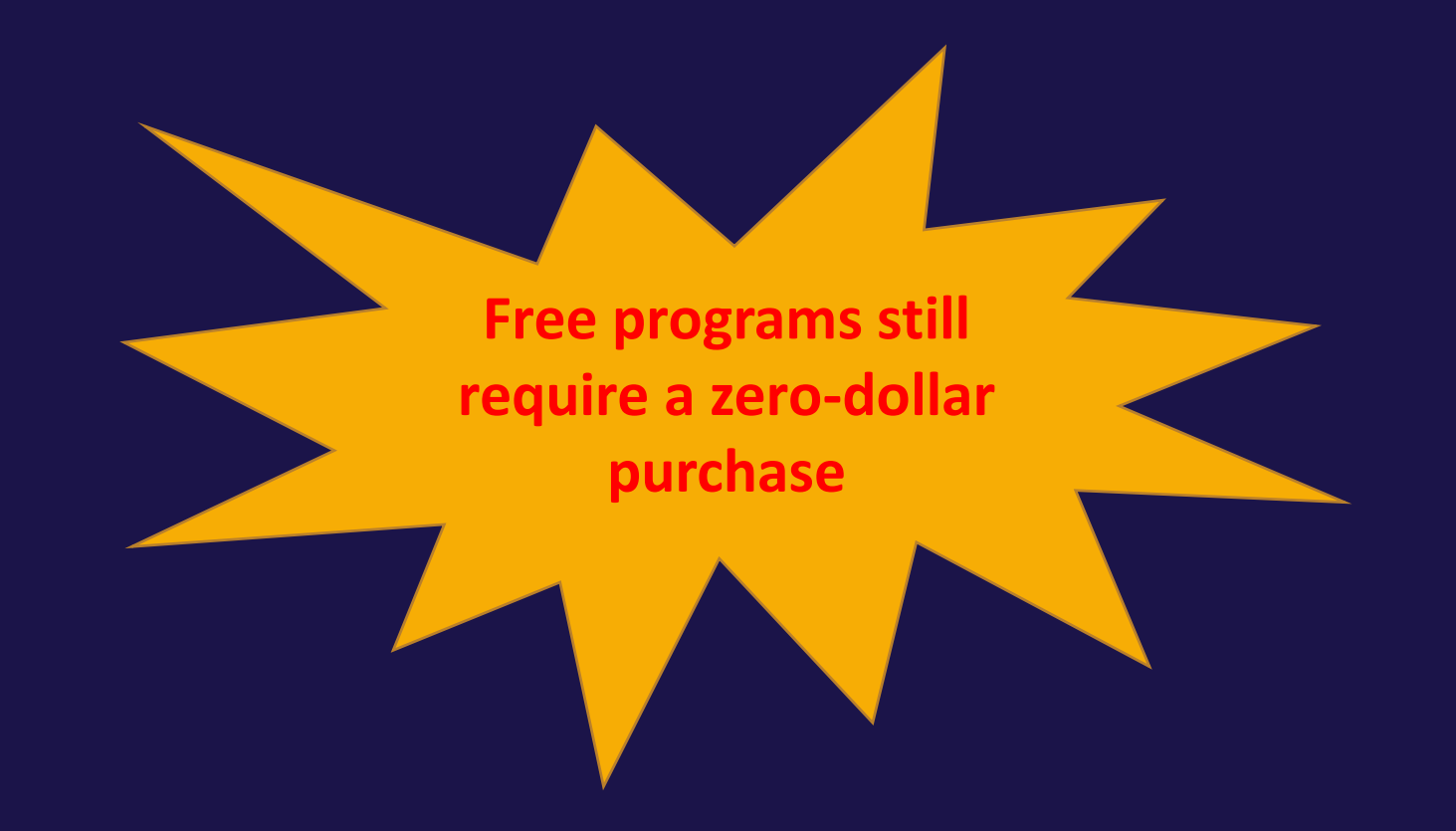

## <span id="page-22-0"></span>**Purchase** Registrations

- Search for a product or click the + next to the product in the product list
- Click Next

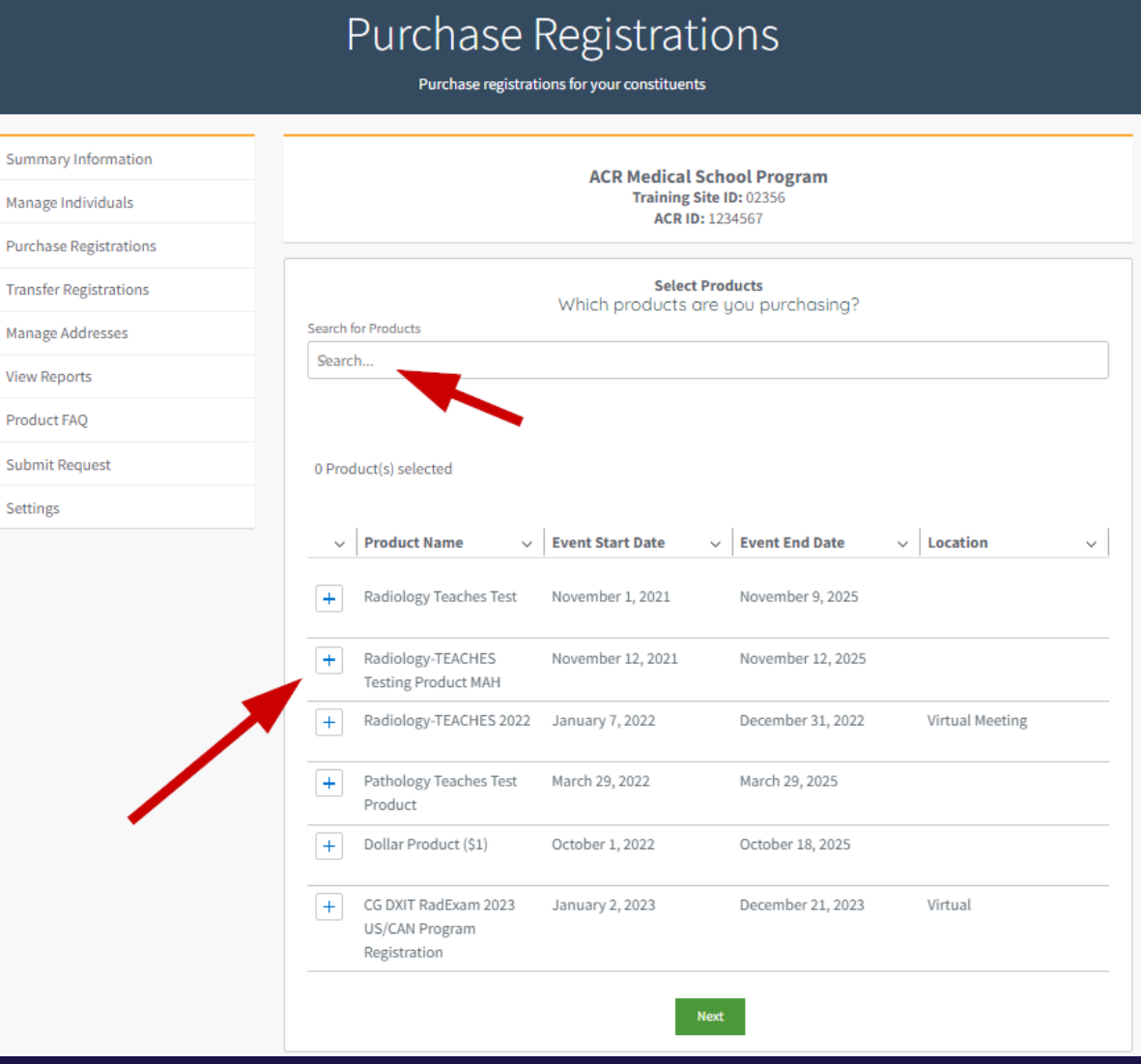

Sun

Pun Trar

## Purchase Registrations

- Select the number of registrants for the program
- Assign registrants by clicking the + next to their name
- Click Next at the bottom

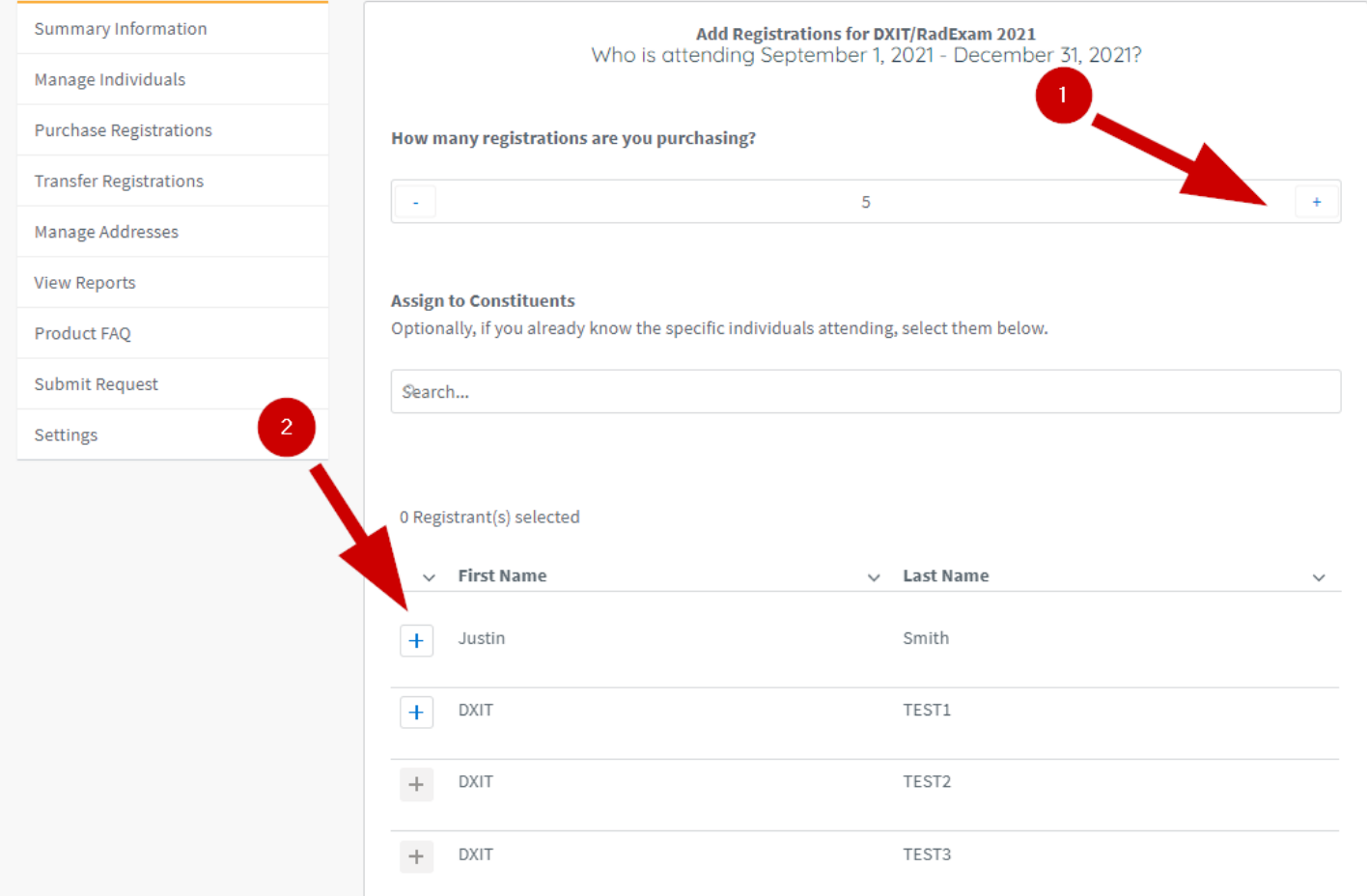

### **Don't see their names?**

New and Transfer residents and students will not display until approved by membership.

You may continue on but you will need to remember to register them once their accounts are approved.

### Review Purchased Registrations

- You will see the list of registrants
- For unassigned slots, you will see them listed as "Placeholder Accounts" (not available for all products or programs)
- Placeholder accounts can be assigned at a later date

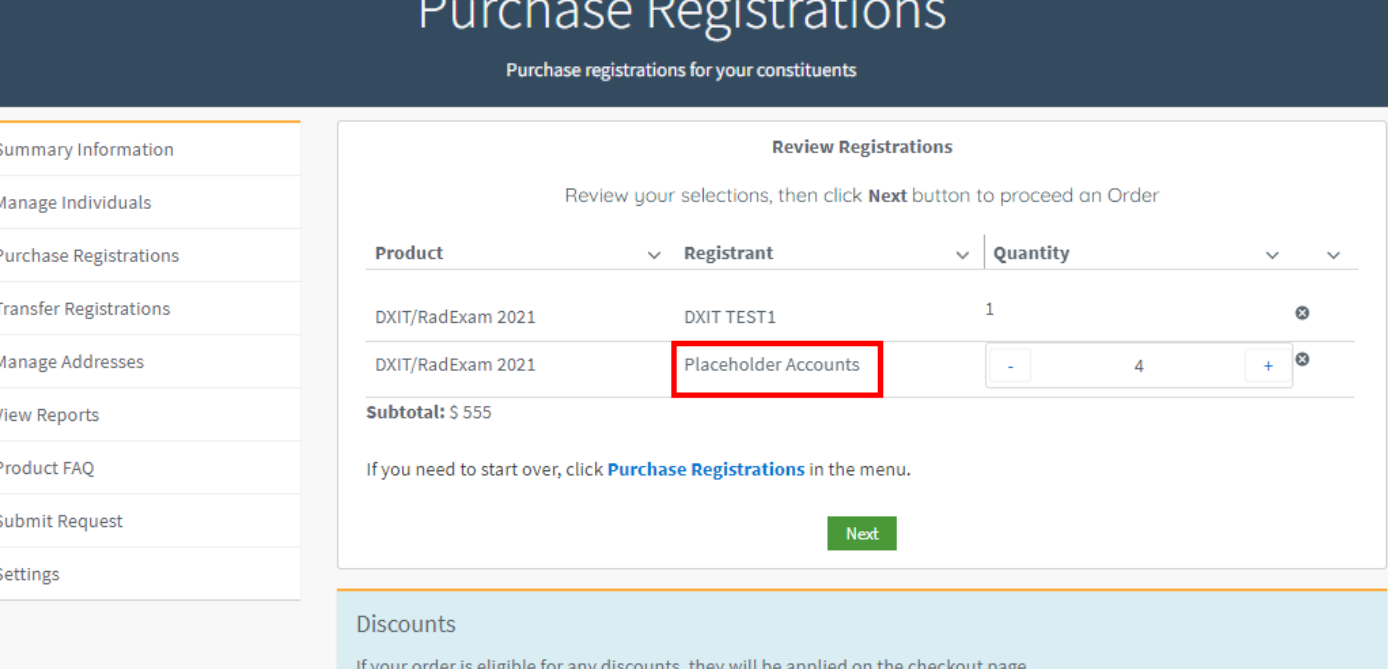

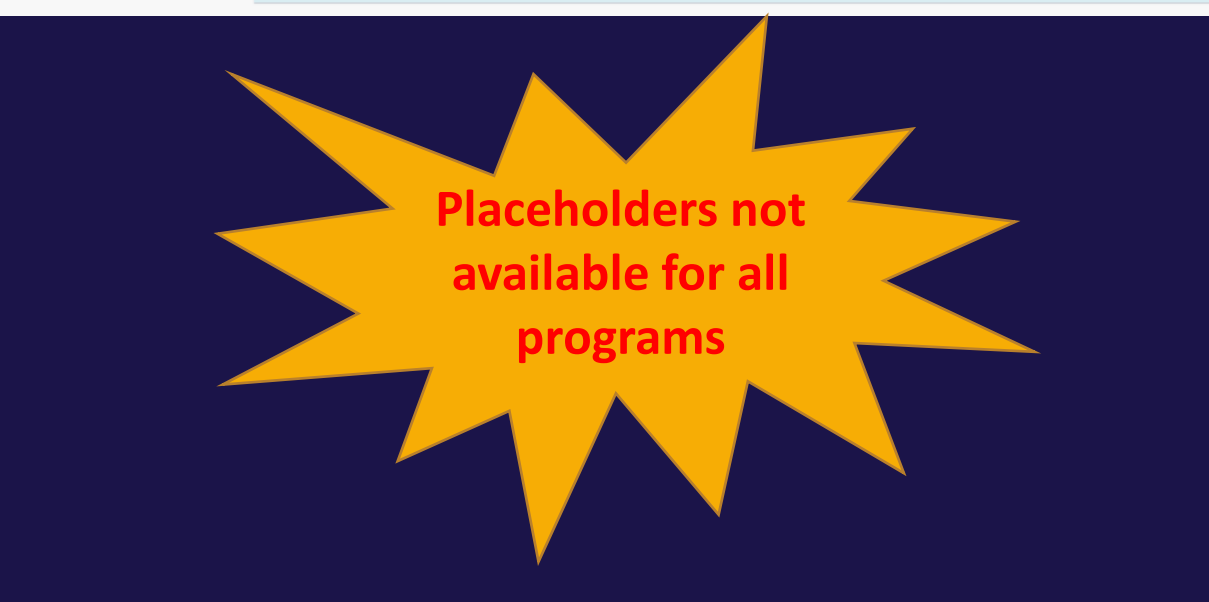

#### Step 3 Payment

**Free programs require that you purchase the product but do not require payment**

# <span id="page-27-0"></span>Checkout

- Click Checkout
- Note that free programs do not require payment but still require you to click the "Checkout" button.

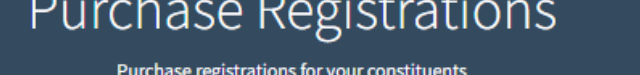

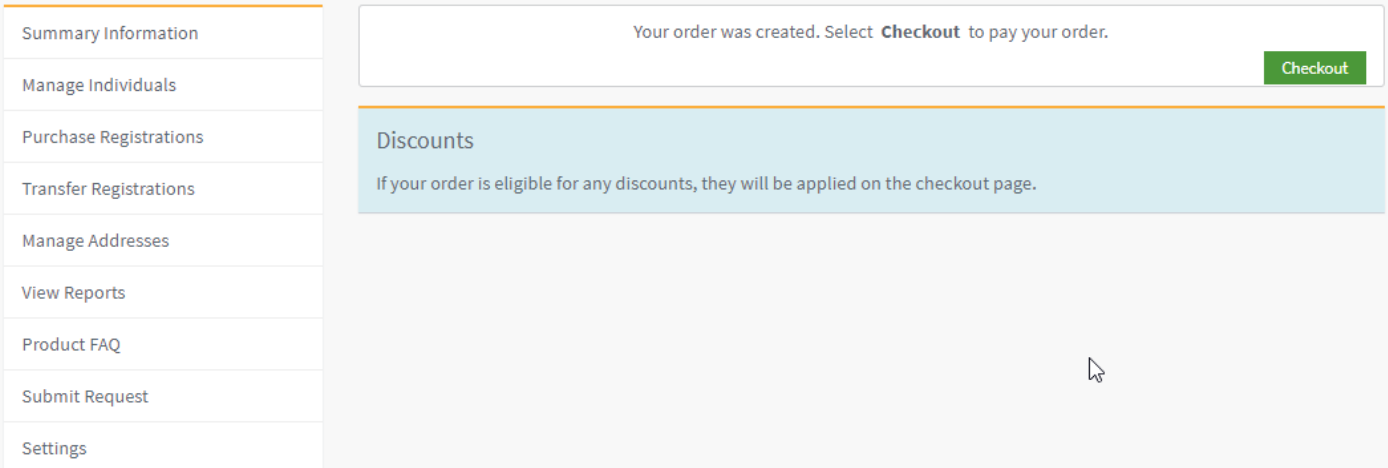

### Express Payment (Recommended)

- Review the order information
- Scroll down to payment type
- Add payment information
- Click Submit

**Payment by check may delay access to the program**

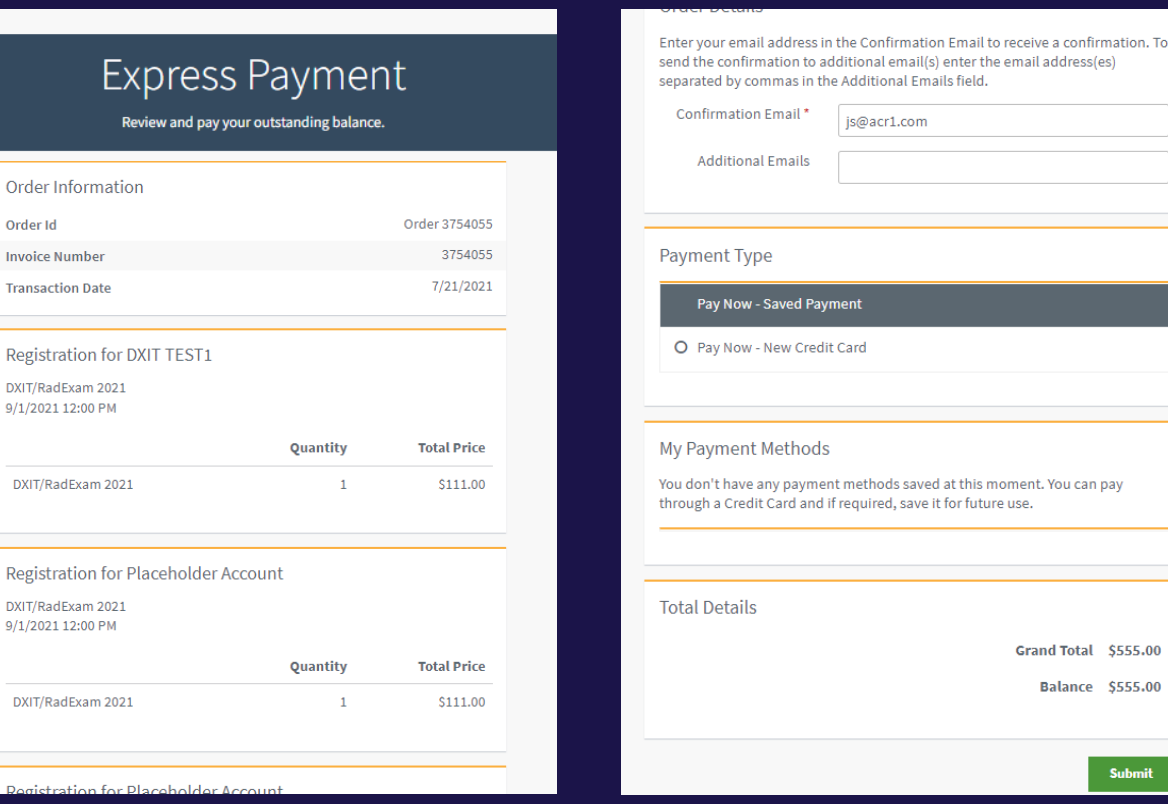

Order

Invoice

DXIT/Ra

Regist

 $9/1/202$ 

### DXIT / RadExam / TXIT

### Access to these programs requires a PAID invoice.

Check the Summary Page to view your orders and those with balance due.

### <span id="page-30-0"></span>Transfer / Assign Registrations

- ONLY AVAILABLE for certain products
- Allows you to transfer the slot to another registrant or assign registrants to the open registration slots
- Select the product by clicking the + next to the product then click Next

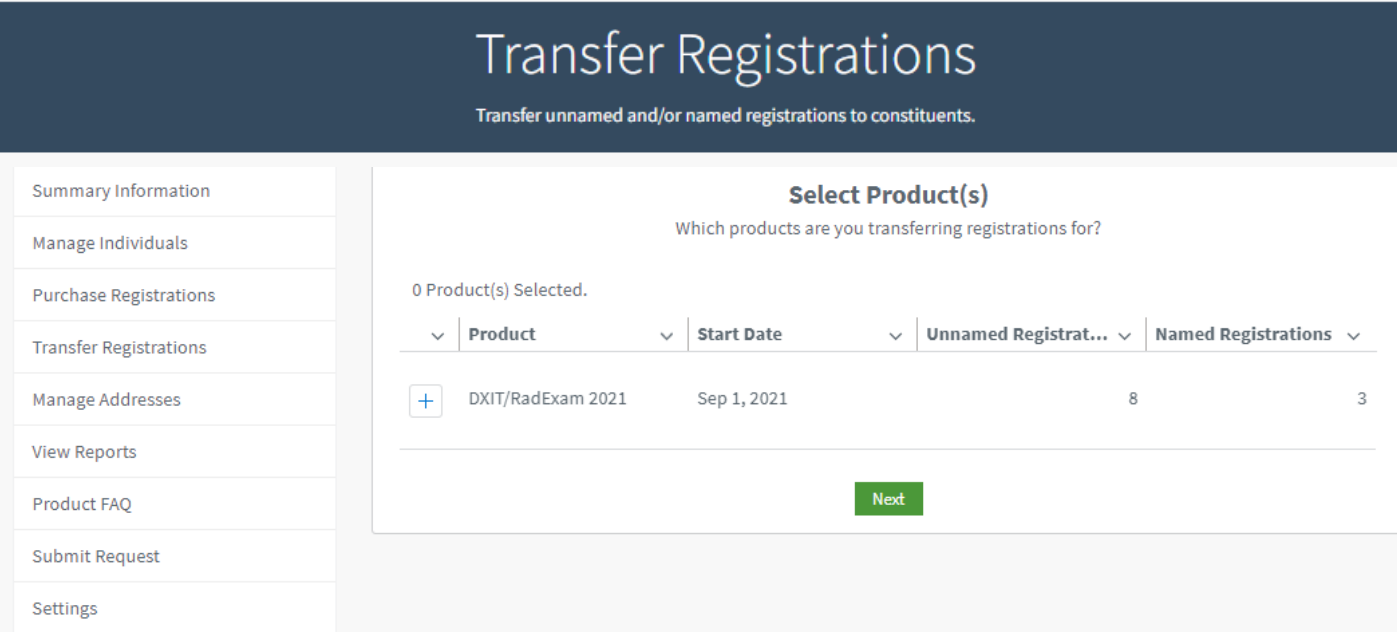

### Product Examples

• RadExam start date is July<br>1<sup>st</sup>. After July 1<sup>st</sup> transfer between residents cannot be done.

**Transferring a registration is only available until the start date of the product**

# Transfer Registrations

- Step 1 is transfer assign to unassigned open slots will be next the step
- First screen is to transfer an assigned registrant's slot to another registrant
- Use the drop down on the line for the registrant being replaced
- Select the new registrant from the drop-down list
- Click Next

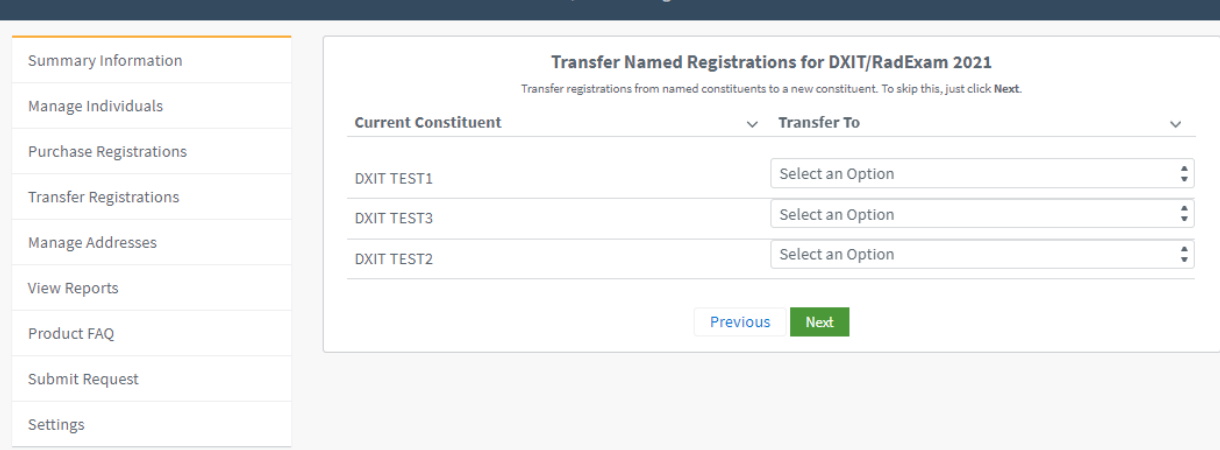

**Transfer Registrations** 

#### **Transfer Registrations**

Transfer unnamed and/or named registrations to constituents.

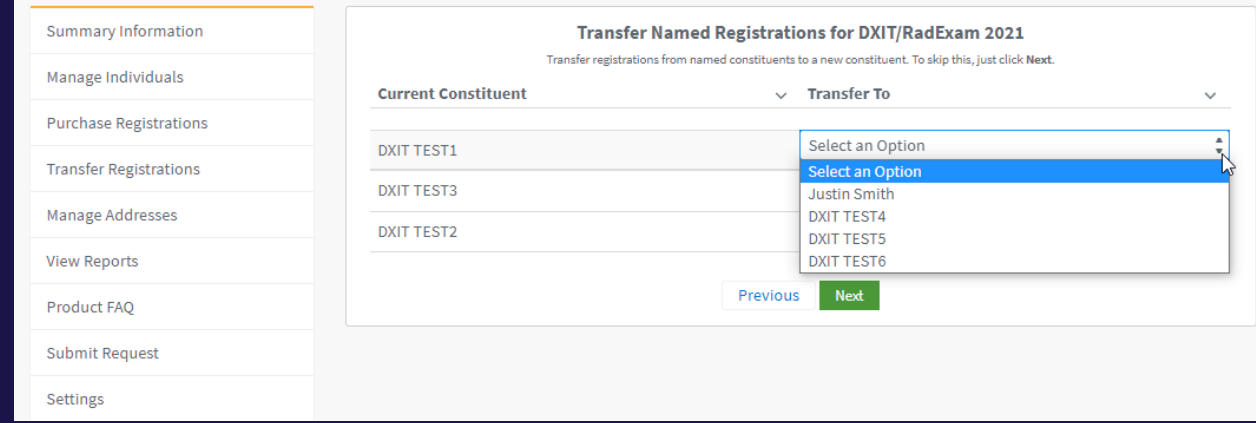

## Assign Registrations

- Step 2 is to assign registrant(s) to open slots
- For open slot that have not yet been assigned, select the new registrant from the drop-down list
- Click Next

#### **Transfer Registrations**

Transfer unnamed and/or named registrations to constituents.

Placeholde

Placeholder Account

Placeholder Account

Placeholder Account

Placeholder Account

Placeholder Account

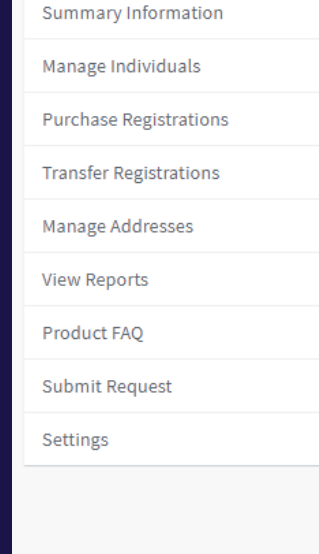

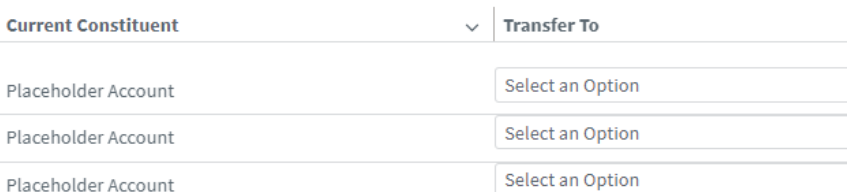

Select an Option

Select an Option

Select an Option

Select an Option

Select an Option

Next

**Transfer Unnamed Registrations for DXIT/RadExam 2021** Transfer registrations from named constituents to a new constituent. To skip this, just click Next.

 $\checkmark$ 

Previous

### Review Updated Registrations

- Step 3 is to review the changes made
- Click Finish

### **Transfer Registrations**

Transfer unnamed and/or named registrations to constituents.

#### **Summary Information** Manage Individuals **Purchase Registrations Transfer Registrations** Manage Addresses Place **View Reports** Product FAO **Submit Request** Placeholder Account Settings Placeholder Account

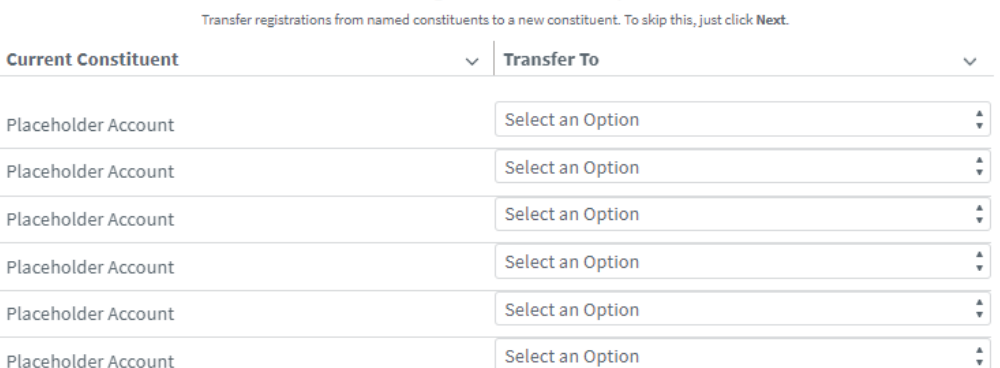

Previous

Select an Option

Select an Option

Next

**Transfer Unnamed Registrations for DXIT/RadExam 2021** 

 $\checkmark$ 

# <span id="page-35-0"></span>Manage Addresses

• Allows you to enter / edit Billing and Delivery addresses

### Address Management

View and update addresses for your program or practice.

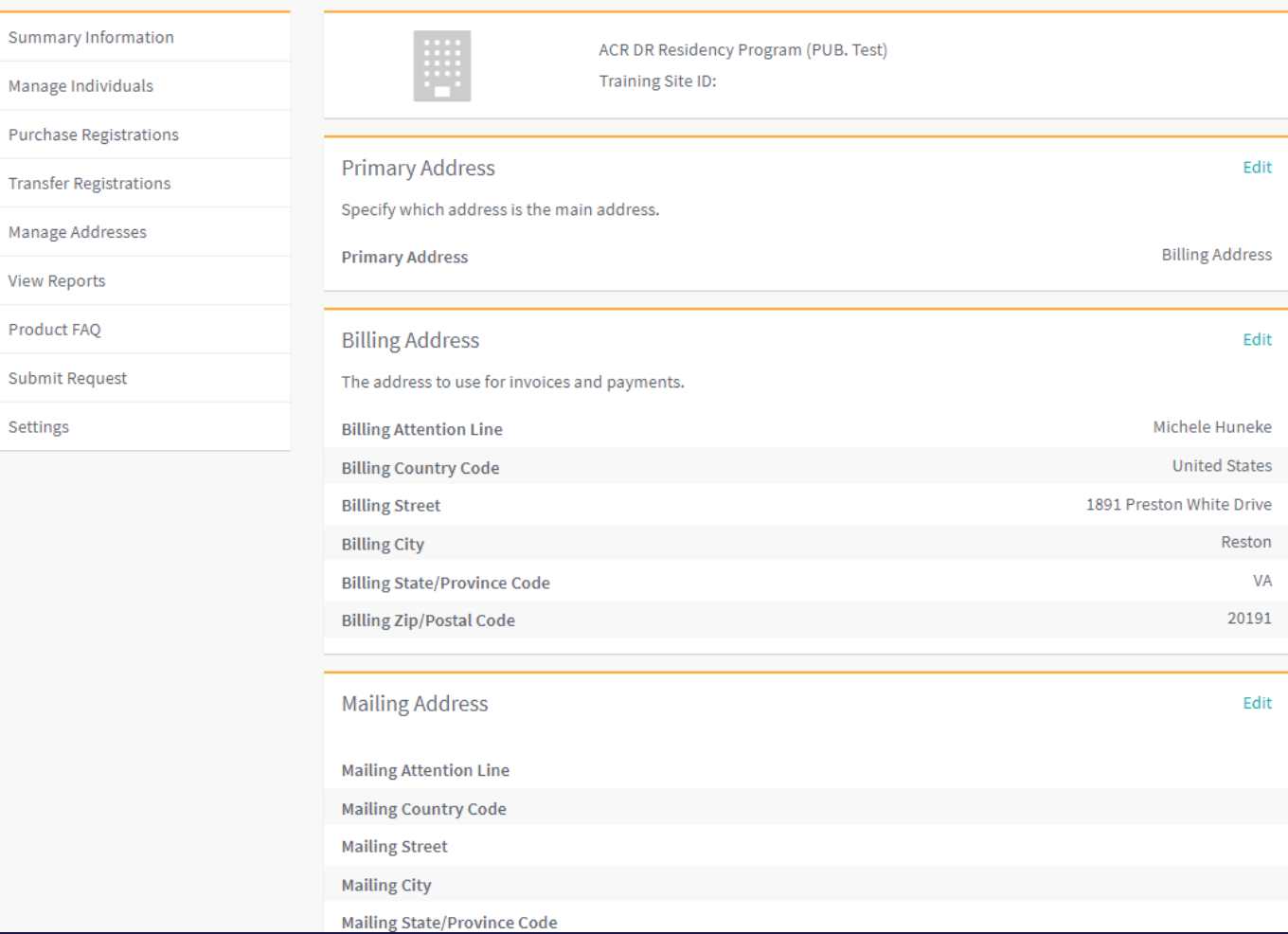

# View Report

• View registration details

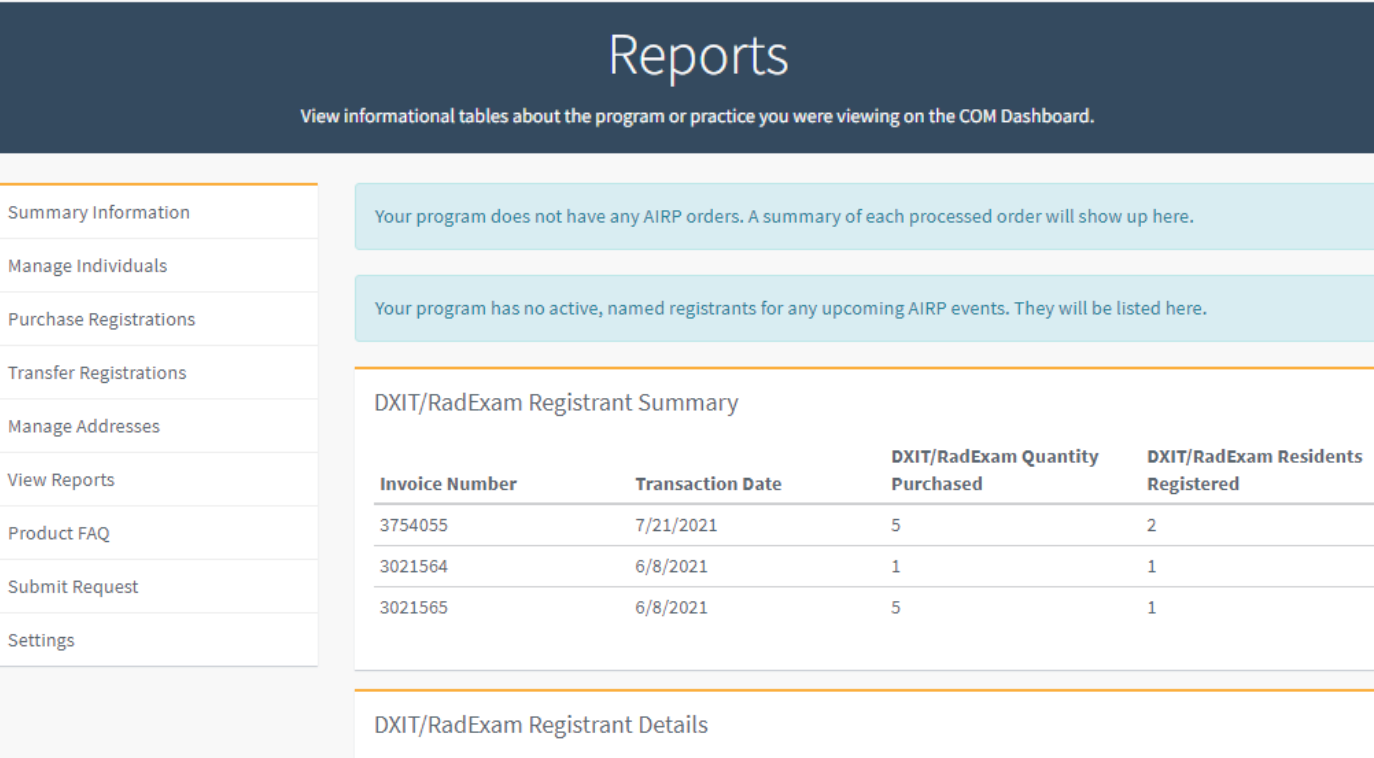

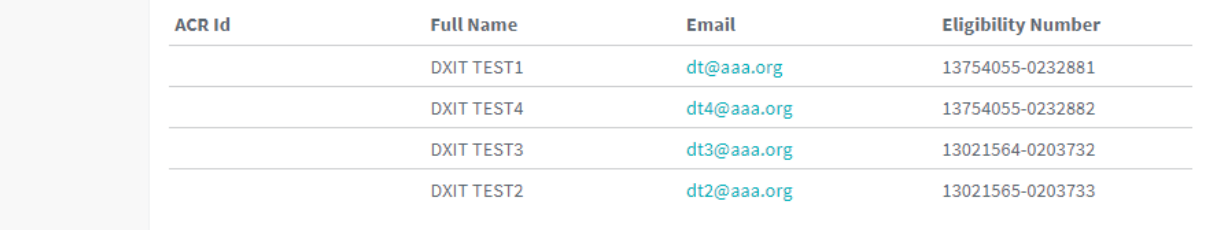

# Product FAQ

• View FAQ pages for products

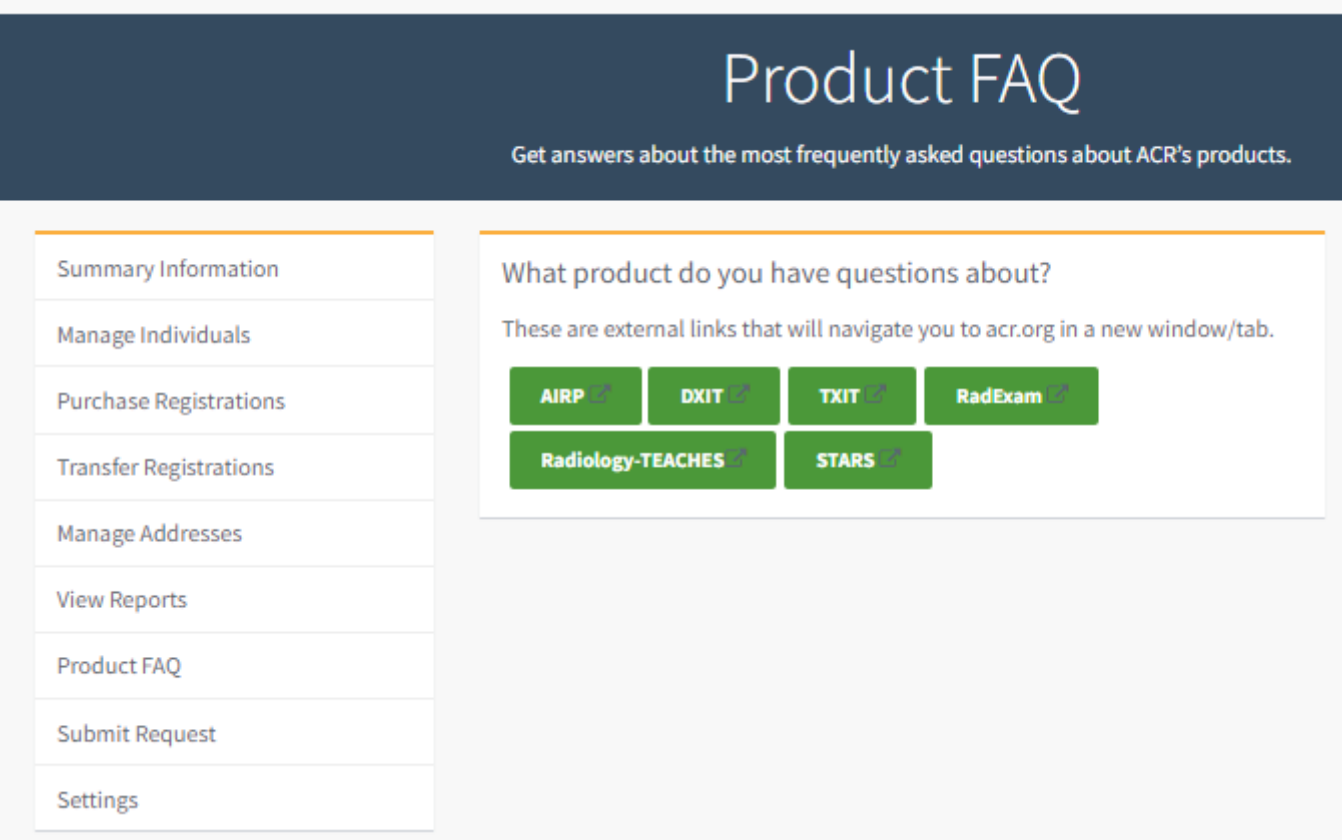

# <span id="page-38-0"></span>Submit Request

• Submit a request for changing program information or add a new program

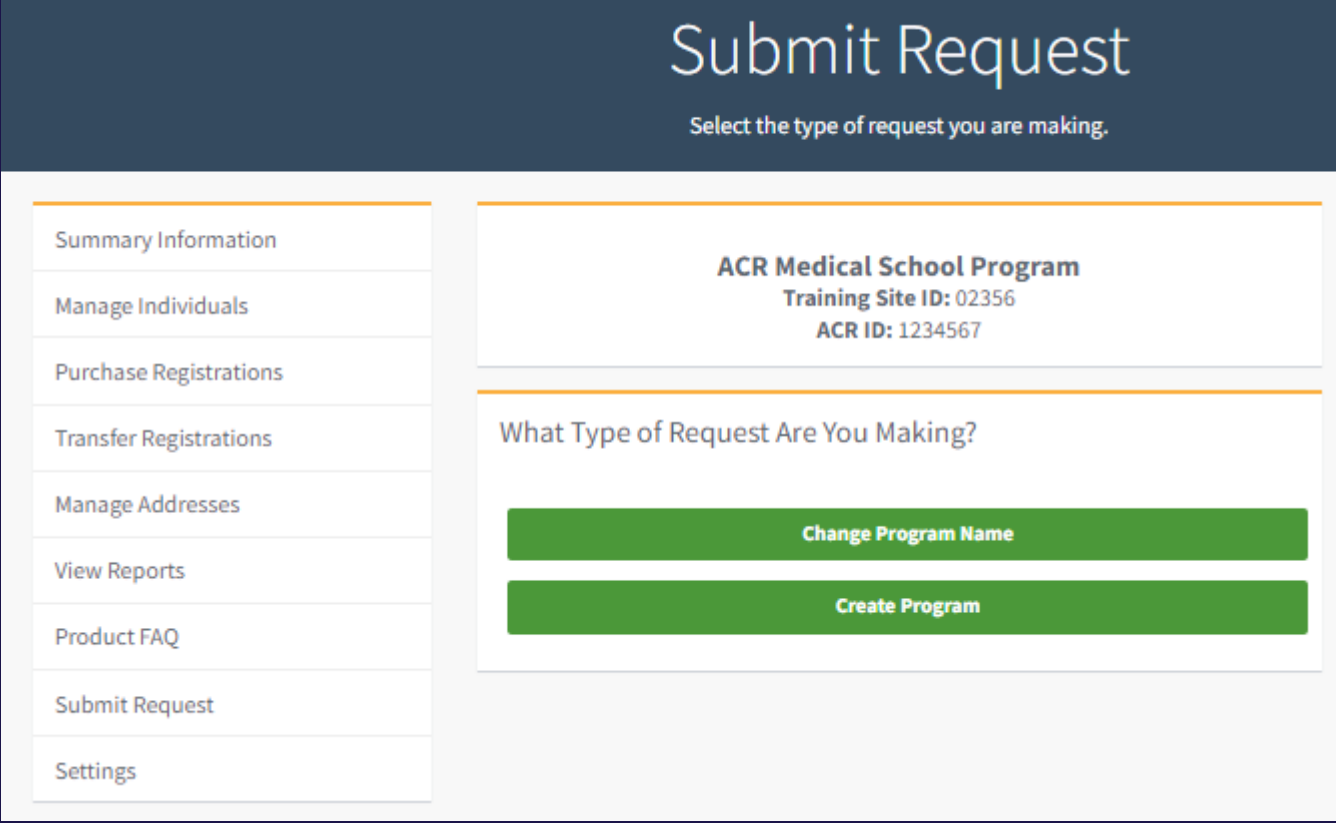

# **Settings**

• Change which program you are currently viewing

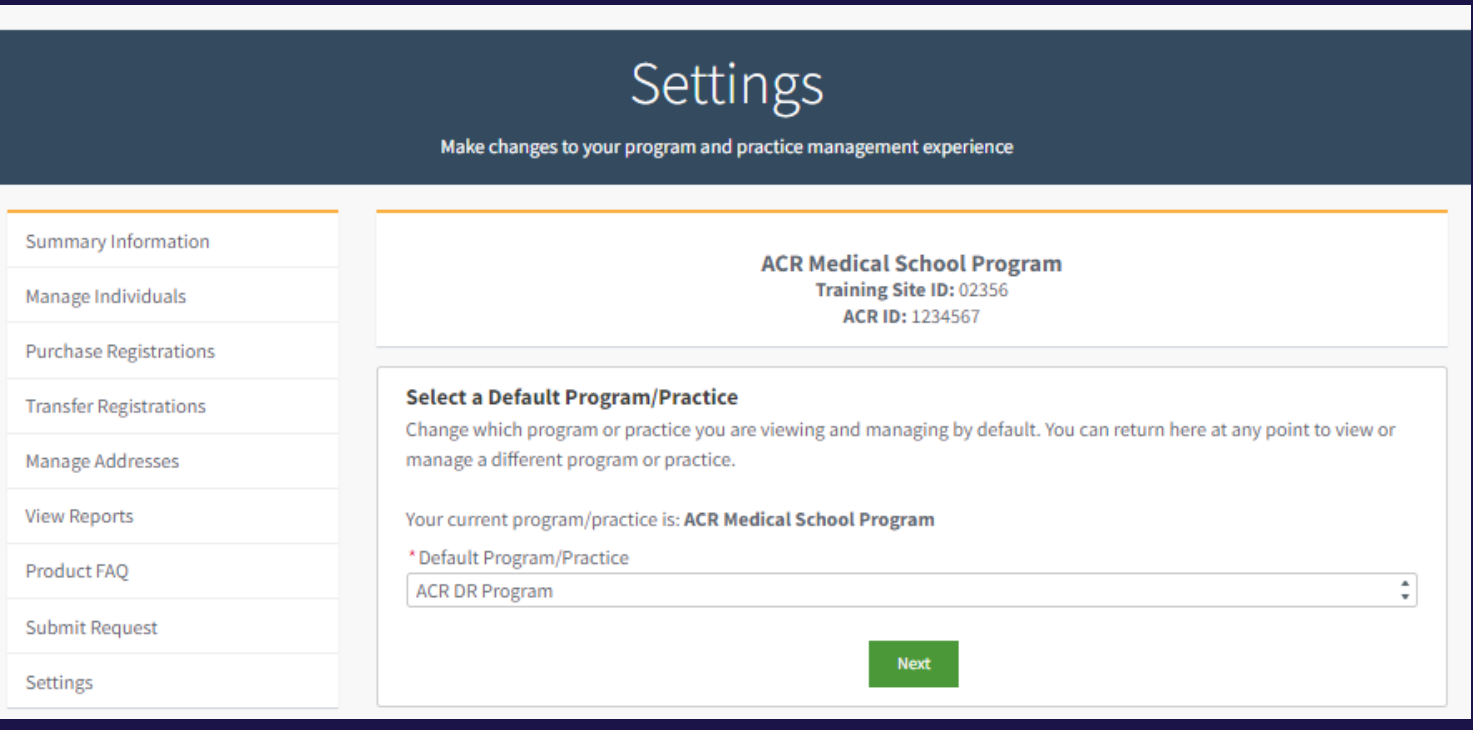

### <span id="page-40-0"></span>**Support**

- AIRP registration and case submission [AIRPregistrations@acr.org](mailto:AIRPregistrations@acr.org) 800-373-2204
- Trainee Update (Previously ATPU) [TraineeUpdate@acr.org](mailto:TraineeUpdate@acr.org)
- Membership and Member profile page **[membership@acr.org](mailto:membership@acr.org)**
- DXIT/TXIT registration [intrainingexam@acr.org](mailto:intrainingexam@acr.org)
- RadExam radexamsupport@acr.org
- Radiology-TEACHES and STARS [radiologyteaches@acr.org](mailto:radiologyteaches@acr.org)
- ACR Education Center [edcentersupport@acr.org](mailto:edcentersupport@acr.org) 1-800-227-4630
- Online purchases and orders [productsupport@acr.org](mailto:productsupport@acr.org) 1-800-227-4630
- My Education LMS [support@acr.org](mailto:support@acr.org) 1-888-469-5546